#### **Complete PAE Note Documentation**

1. Complete the PAE Dyn Doc Template and sign to add ASA class and Anes Type to SaAnethesia InterOp record.

# **Select a Surgical Case**

- 1. Click **Select Case** on the toolbar to open the case list. You may also search by date.
- 2. Select the case and click **OK** or press Enter. *SurgiNet Anesthesia* associates the appropriate devices in OR locations.
- 3. Select the appropriate devices and click **OK**. The record opens in the *SurgiNet Anesthesia* window.

# **Create a Blank Anesthesia Record**

- 1. Click **Blank Record** in the case of an emergency only.
- 2. In the Create Blank Record dialog box, click the

**Search** button  $\frac{M}{n}$  and select location. Click OK.

- 3. Select the correct document type based on location.
- 4. Add a patient identifier to the record description. Click OK.

# **Starting a Macro**

- 1. Click **Macros definition** on the toolbar to open the case.
- 2. In the **Select Macro** dialog box, click the button with the name of the macro. The components are displayed and can be verified or excluded, depending on the procedure.
- 3. To modify any items prior to executing the macro,

click **Edit** to the right of the item.

5. Verify the macro contents are correct and click **Set All Times to Current** and **Execute**.

## **Personnel**

- 1. Click **Personnel on** the toolbar.
- 2. Click **Add** and locate the provider name from the case appropriate category in the **Select Personnel** dialog box.
- 3. Select the provider from the list. Modify the time as needed, and then click **OK**. **Note**: To sign the record

click **Signatures** on the toolbar.

4. To delete personnel, select the **Remove** to delete person from the record.

#### **Medications Adding Medications**

- 1. Click **Medications** on the toolbar. Select the type and name of the medication.
- 2. The **Add Medication Administration** dialog box opens.
- 3. Enter the dose amount and click **OK**.
- 4. Enter the units as needed and click **OK**.

#### **Modifying Medications**

- 1. Click **Medications** on the toolbar. The Current tab contains all the medications currently recorded on the anesthesia record.
- 2. Select the **Modify Admin** option.
- 3. Click the medication you want to modify.
- 4. Update the dose amount and click **OK**.

#### **Deleting Medications**

- 1. Click **Medications** on the toolbar. The **Current** tab contains the recorded medications.
- 2. To delete any of the medication administrations, select the **Remove Admin** option.
- 3. Click on the medication that needs an administration and remove from the record.

## **Intakes and Outputs**

## **Adding A New Bag**

- 1. Click **Intake** from toolbar. Select the fluid name to start a new bag at the current time interval. The **Fluid Intake** dialog box opens.
- 2. Complete the volume rate, weight-based rate, route, and site fields as appropriate and click Start Bag (or skip Step 2 **Verify Time** and click **Start Bag**).
- 3. Click **Start Bag** to start the bag at the time represented in the time bar. Totals added during transfer of care.

#### **Adding Blood Products**

- 1. Click **Intake** from toolbar. Select **Blood Products** tab and select appropriate blood product to start a blood product at the current time interval. The **Fluid Intake** dialog box opens. Select Bolus or infusion.
- 2. Complete the volume rate, weight-based rate, route, and site fields as appropriate and click **Start Bag** (or skip Step 2 **Verify Time** and click **Start Bag**).

3. From the **Documentation** tab, click **Actions,** click **Miscellaneous**, add Blood Products action to **To Do** list, modify and execute.

## **Removing Intakes**

- 1. Click **Intake If** on the toolbar. The **Select Intake** dialog box opens.
- 2. Select the **Remove Admin** option.
- 3. Click the medication that needs to have an administration removed. The corresponding value is removed from the record.

## **Adding Outputs**

- 1. If an output is already on the record, left click within a new time slot to add another value.
- 2. Enter the new output volume. Verify the time and the output are displayed on the graph.
- 3. If an output is not currently listed on the record, click on Output  $\Omega$  on the toolbar and add from the list.

## **Removing Outputs**

- 1. Click **Output** on the toolbar. The **Select Output** dialog box opens.
- 2. Select the **Remove Output Fluid** option.
- 3. Click the output that needs to be removed from the **Current** tab. The output is deleted from the record.

# **Suspend/Transfer of Care**

Verify OR documentation: Student present? If yes, has CRNA attestment been added and signed? **Prophylactic Antibiotic**.action documented? Record signed? All **To Do** list items documented or cleared except the **Anesthesia Stop/Transfer of Care** action and the Anesthesiologist attestment actions? Review the deficiency list.

 **Ready to Suspend?** Click **Suspend,** uncheck all data that should continue. Click **OK**.

- 1. From Transfer of Care area: Log into SSO PowerChart and launch **SaAnesthesia** app from toolbar. Select **Case** and open.
- 2. Change **View** to **PACU View**.
- 3. Edit the Anesthesia **Stop/Transfer of Care** action field by entering last set of vitals. Verify **Stop** time is correct and click **Execute**.
- 4. **Suspend** case. Add total fluid volumes, and verify Personnel **Stop Time** matches **Anesthesia Stop/Transfer of Care,** click **OK.**

#### **Finalizing the Record**

- 1. From the Task menu, select **Finalize Case**.
- 2. To edit a deficiency, click **Edit**. Once the deficiency is accounted for, that item is removed from the **Finalize** dialog box.
- 3. Review, edit or select the **Ignore** check box to ignore incomplete To Do list items and allow finalization to continue.
- 4. Once the deficiencies are completed, review Personnel times are accurate and signatures are complete. Click **Sign** to sign the record.
- 5. Enter the user name and password for the provider to sign the record and click **OK** to show the updated finalize dialog box.

#### **Printing the Record**

- 1. From the Task menu, select **Print**.
- 2. Select the appropriate printer, and verify that the print information is correct. Click **OK** to print the record.

## **Adding/Changing Devices**

- 1. From the top toolbar select Task and click Associate Devices.
- 2. Select location room then select device(s).
- 3. Click **OK**. Selected devices display on Anesthesia Record.

## **Manual Vitals Documentation**

- 1. From the top toolbar select **Document** tab click **Value**.
- 2. Select interval minutes: 1, 5, 10 or 15.
- 3. Select **Monitor**: heart rate, respiratory rate, oxygen, and blood pressure. Click into the timeslot for the vital you are entering. Free text value. Use arrow keys or mouse to navigate the grid.
- 4. Repeat as needed.
- 5. Click **OK** to return to the record.

#### **Anesthesia Icons**

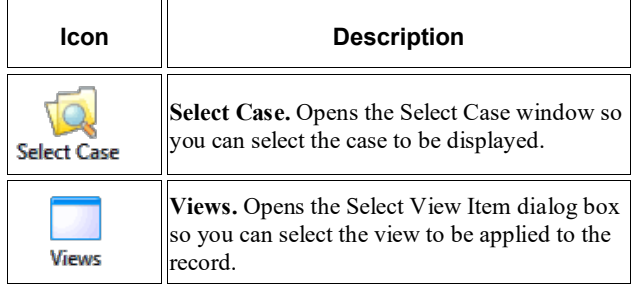

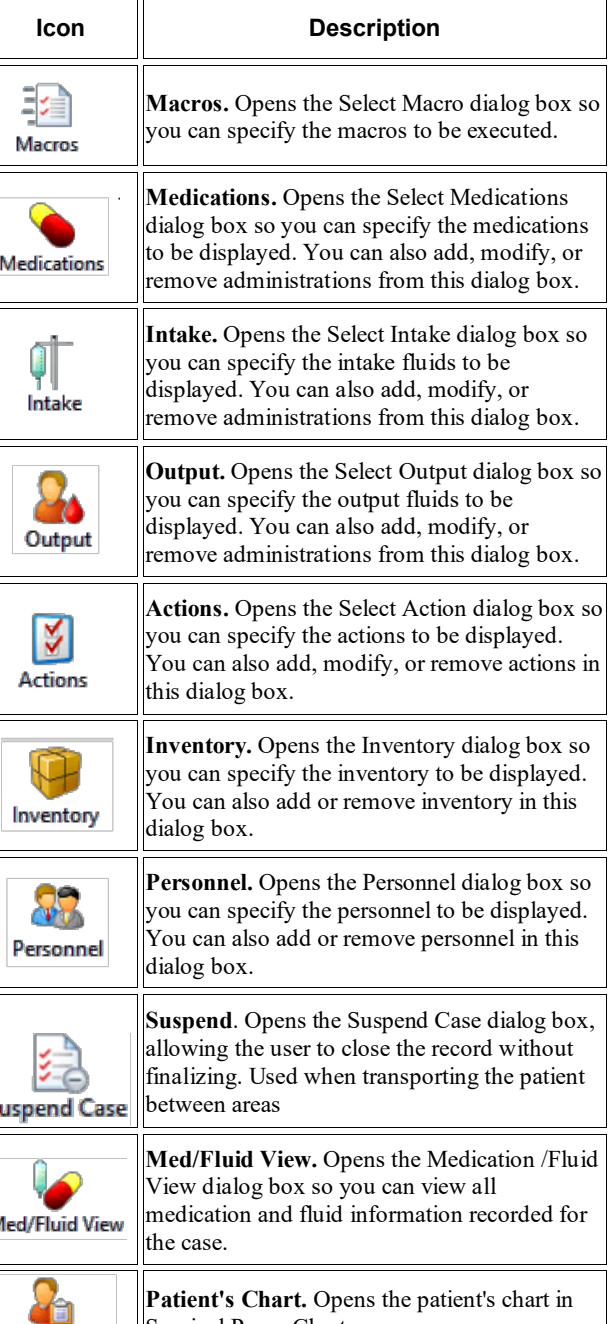

Surgical PowerChart.

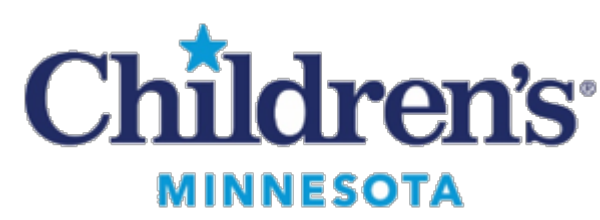

# **SurgiNet Anesthesia**

# *Quick Reference Guide*

*Informatics Education Reviewed April 2025*

Copyright © 2025 Children's Minnesota. All rights reserved. Some content is based on the intellectual property of Cerner Corporation and used with permission. All other trade names and registered trademarks are the property of their respective owners. This content is designed for general use with most patients; each clinician should use his or her own independent judgment to meet the needs of each individual patient. This content is not a substitute for professional medical advice, diagnosis, or treatment.

**Patient's Chart**